## **Data Entry Tour**

Data entry in Logbook Pro is straight-forward throughout. Reference the Status Bar for key shortcuts and information suggested for a particular column. Logbook Pro primarily uses a Spreadsheet Style data entry system which is completely customizable in color, font, and order. Click and drag column headers to rearrange, your settings will be memorized for subsequent uses of Logbook Pro. Columns can be quickly sorted by single-clicking the column header, then reverse order sorting by clicking the column header again.

Logbook Pro does not require a save operation. Once the data meets the minimum requirements, and Logbook Pro will warn the user when information required is missing, the data is automatically saved. Several columns, as shown in Figure 1 (below) have icons to the right of the column identifying clicking this icon will perform an action. The typical down arrow represents a drop down list, however as shown in Figure 1, a popup calendar is available by clicking the small calendar icon in the date column.

## DATE OF ORIGINAL ISSUE

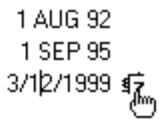

Figure 1. Date Icon

Data entry fields have built in shortcuts, such as in most date fields, typing the letter "t" will set "today's" date. Right-click within fields for additional options.

[Next Topic - Printing Tour](https://docs.nc-software.com/display/LPDOCS/Printing+Tour)

[Spreadsheet Style](https://docs.nc-software.com/display/LPDOCS/Spreadsheet+Style)

[Windows Style](https://docs.nc-software.com/display/LPDOCS/Windows+Style)